# **¿Cómo se instala el kit SecuTix (Firefox et Device Manager)?**

## Instalación con el kit SecuTix

### **Nuevo kit y Device Manager** G)

El kit Firefox de SecuTix incluye una nueva forma de gestión de la comunicación entre sus cajas y los periféricos como las impresoras, los terminales de pago y las cajas registradoras. La instalación de la aplicación de SecuTix junto con Firefox es la que se encarga de administrar los periféricos de caja sustituyendo así las «applets» que ya no se utilizan.

El programa de instalación implementa una versión considerada como «portátil» de Firefox ESR y de java. Las versiones instaladas contienen ciertas configuraciones predeterminadas que sirven para evitar errores asociados a circunstancias ajenas a SecuTix como por ejemplo: imposibilidad de encontrar certificados digitales del proveedor de páginas web,etc.

Si tiene cualquier problema, contacte con nuestro equipo de soporte.

A continuación, encontrará los pasos para la instalación del nuevo kit (no es necesario desinstalar la versión anterior del kit):

- 1. **Instalador**
- 2. **Inicio** Descargue el programa de instalación: [http://www.secutix.com/FF/LATEST\\_installer.exe](http://www.secutix.com/FF/LATEST_installer.exe)
	- Ejecute el programa de instalación (necesitará derechos de administrador)
- 3. **Idioma** Seleccione el idioma del programa
- 4. **Tipo de instalación**
	- Escoja el tipo de instalación:
		- La instalación para un único usuario guardará el programa en el perfil del usuario. Por ejemplo: C:\usuarios\<usuario>\secutix)
		- La instalación para todos los usuarios guardará el programa en el repertorio estándar de instalación de los programas. Por ejemplo: C: \Archivos de programas(x86)\secutix)

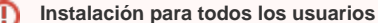

Necesitará otorgarles a los usuarios todos los derechos de acceso al repertorio C:\Archivos de programa(x86)\secutix. Para ello, una vez que haya terminado la instalación, siga los siguientes pasos:

- vaya a la carpeta C:\Archivos de programa(x86)\secutix
- haga clic con el botón derecho sobre la carpeta de la nueva versión y seleccione la opción de «propiedades»
- haga clic en la pestaña «seguridad»

- por último, haga clic en el botón «modificar». Se abrirá una ventana que muestra los derechos de los usuarios donde podrá otorgarle todos los derechos a estos.

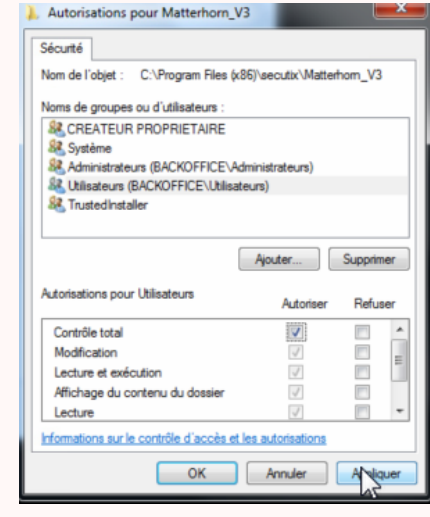

### 5. **Ruta de instalación**

Si lo desea, puede ajustar la ruta de instalación del programa

#### 6. **Accesos directos**

Puede desmarcar la selección de los iconos que no desee que se creen como acceso directo.

En caso de que se lleve a cabo una instalación compartida entre varios usuarios en el mismo puesto, está disponible en el menú «Inicio» de los

otros usuarios un programa llamado «instalación de iconos» donde podrá hacer que se muestren los iconos en la barra de tareas.

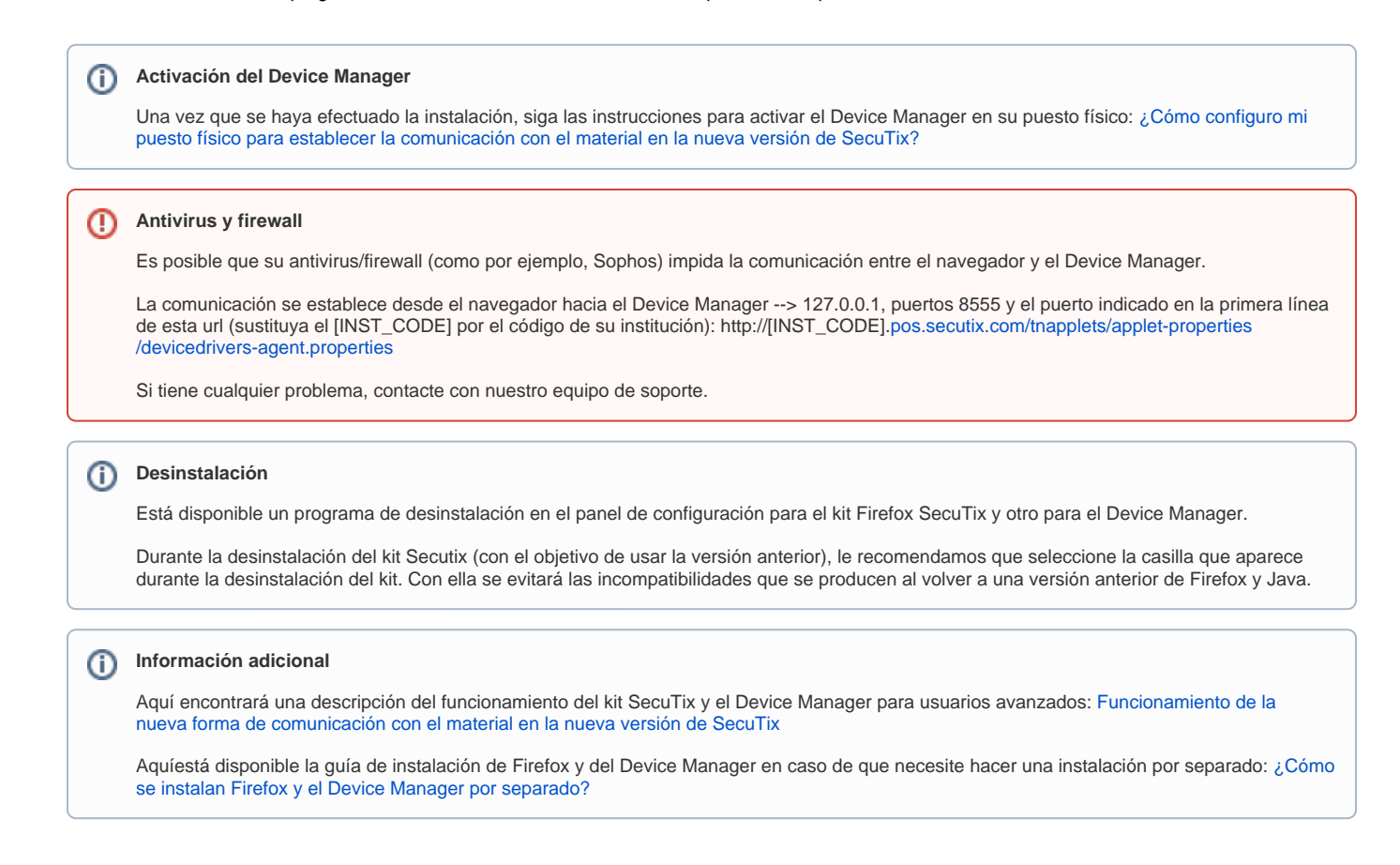

## Información sobre la actualización del kit SecuTix

Cuando haya disponible una nueva versión importante del kit o del Device Manage, posiblemente le aparecerá la siguiente notificación:

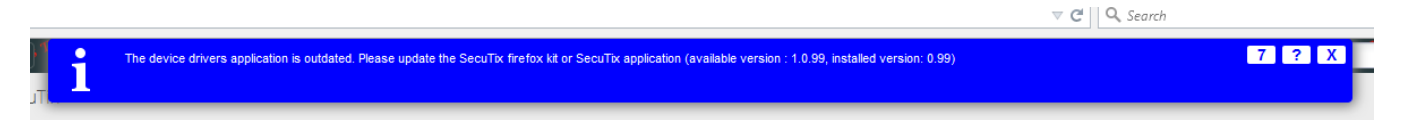

En ese caso, le recomendamos que actualice llevando a cabo el procedimiento descrito arriba.